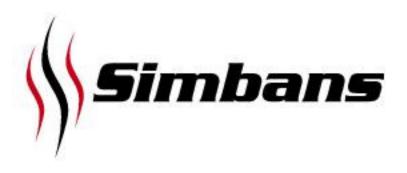

# Valumax User Manual

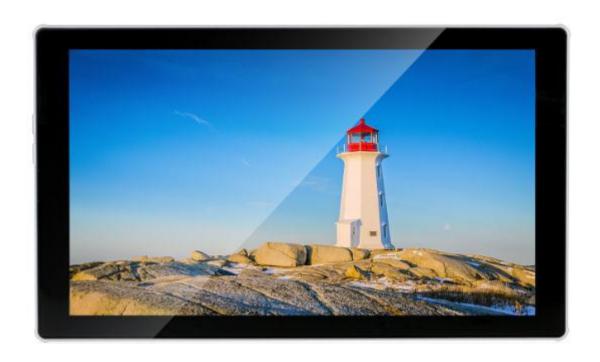

# **Contents**

| 1. <u>Int</u>                         | <u>roduction</u>                                                       | P. 3-4     |  |
|---------------------------------------|------------------------------------------------------------------------|------------|--|
| 1.1                                   | Package Contents                                                       |            |  |
| 1.2                                   | Tablet Overview                                                        |            |  |
|                                       |                                                                        |            |  |
|                                       | ng the Tablet for the first time                                       | P. 5-8     |  |
| 2.1                                   | Charge the Tablet                                                      |            |  |
| 2.2                                   | , , ,                                                                  |            |  |
| 2.3                                   | 2.3 Turn on the Tablet                                                 |            |  |
| 2.4                                   | Home screen                                                            |            |  |
| 2.5                                   | Touch Screen Actions                                                   |            |  |
| 2.6                                   | Changing the language                                                  |            |  |
| 2.7                                   | Connect to Wi-Fi                                                       |            |  |
| 2.8                                   | Sign in to Google account                                              |            |  |
| 3. <b>Ge</b>                          | tting Started                                                          | P 9 - 12   |  |
| 3.1                                   | Power on and off                                                       |            |  |
| 3.2                                   | Basic operations                                                       |            |  |
| 3.3                                   | Display Orientation                                                    |            |  |
| 3.4                                   | Notification Bar / Quick Menu                                          |            |  |
| 3.5                                   | Setting the background picture                                         |            |  |
| 3.6                                   | Adding shortcuts or widgets to Home screen                             |            |  |
| 3.7                                   | Setting up Bluetooth                                                   |            |  |
| <b>4 C</b> 0                          | more Operations and Viewing Photos                                     | D 12 14    |  |
| 4. <u>Ca</u>                          | mera Operations and Viewing Photos                                     | P. 13 - 14 |  |
| 5. <u>Browsing the Internet</u> P. 15 |                                                                        |            |  |
| 6                                     |                                                                        | D 46       |  |
| 6. <u>Ins</u>                         | talling Apps from Google Play and Uninstalling Apps                    | P. 16      |  |
| 7. <u>Tra</u>                         | . Transferring files to / from tablet, SD card and Computer P. 17 - 18 |            |  |
| 8. <u>Us</u>                          | 8. <u>Using Google Map</u> P. 19                                       |            |  |
| 9. <u>Re</u>                          | setting and Restoring the Tablet                                       | P. 20 - 21 |  |

Thank you for purchasing Simbans Tablet. We hope you like our products.

## 1. Introduction

## 1.1 Package Contents

Please make sure that the items below are included in the package. If an item is missing, please contact the local retailer from whom you purchased this product.

- The Tablet
- Tablet Case
- Warranty Card
- · Quick Start Guide
- USB Cable
- Earphones
- Power adapter

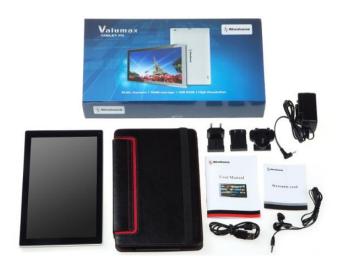

## 1.2 Tablet Overview

Your tablet is a capacitive, touch screen tablet PC designed for use both at home and on the move. Running the intuitive Android 5.1.1 operating system, the Tablet is well-equipped for Internet browsing, social networking, gaming, e-mail checking, e-book reading, video watching and much more.

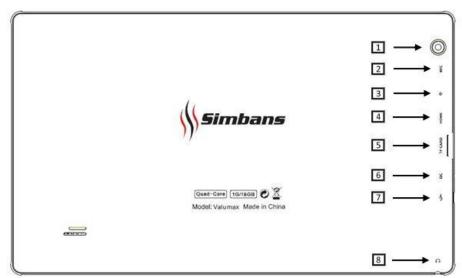

| Button                | Description                                                                                                    |  |
|-----------------------|----------------------------------------------------------------------------------------------------|--|
| 1. Back Camera        | 2 Megapixel camera to take photos                                                                                                    |  |
| 2. Mic                | Built-in microphone captures sound and voice when it is used with an application capable of handling audio.                                                                                                    |  |
| 3. Power key <b>o</b> | Press and hold the power button for a few seconds to turn on the tablet. To turn off the tablet, press and hold the power button for a few seconds, and then select Power Off.  When the tablet is on, press the power button once to lock/ unlock the screen. |  |
| 4. Home               | Press to go to home screen                                                                                                    |  |
| 5. TF Card            | Slot for MicroSD card expansion (supports up to 32GB)                                                                                                    |  |
| 6. DC                 | Slot for charging the device with the charger provided                                                                                                    |  |
| 7. MicroUSB           | Connect your tablet to computer for file/ songs transfer                                                                                                    |  |
| 8. Headphone          | Slot for earphones plug-in                                                                                                    |  |

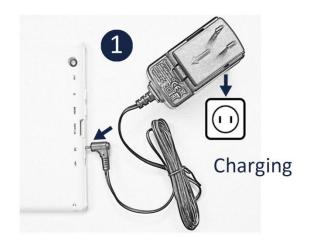

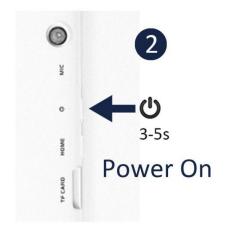

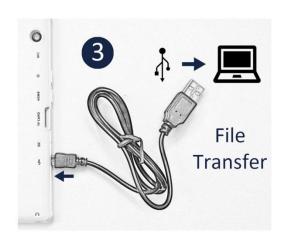

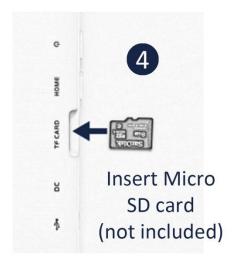

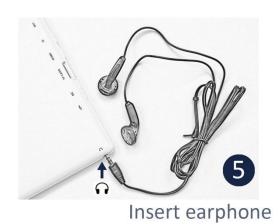

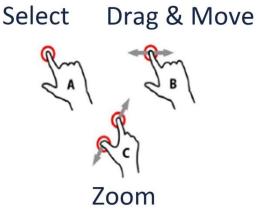

www.simbans.com/manuals

# 2. Using the Tablet for the first time

## 2.1 Charge the Tablet

The Tablet comes with a built-in rechargeable lithium-polymer battery. It is recommended to fully charge the battery before first use.

- To charge the Tablet, plug the charger to an electrical socket with the other end of the adapter inserted to the DC input slot on the Tablet.
- You may continue to use the Tablet while it is charging. You may stop charging any time even when it is not 100% charged.
- If the Tablet is powered on, the battery charge status will be indicated at the top right corner of the screen by the battery meter. If the Tablet is powered off, it will charge until the battery is full.

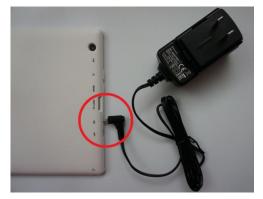

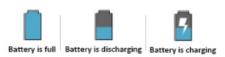

• When the battery life runs out, the battery meter turns red and the device needs to be charged soon. It will continue to operate as usual until it drops to 0%.

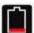

Displays your current battery charge level is very low (Charge: ~15% - 5%).

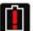

Shows your current battery only has up to 4% power remaining and will soon shutdown. (Charge: ~4% - 1%).

• Disconnect the power adapter when the Tablet is fully charged.

**Note**: When the Tablet is connected to a computer via the USB cable, the battery will charge via the USB socket, but at a much slower rate than via the DC 5V power adapter.

Do not use any other power adapters than the one supplied. Using an incompatible power adapter could damage the tablet and poses the potential risk of fire.

## 2.2 Expand memory with Micro SD/ SDHC Memory Card

Your tablet features a **16 GB built-in flash memory**, which can be expanded using a Micro SD card (not included). You may use any Micro SD or Micro SDHC card, **up to 32GB** capacity.

To use the memory card as media storage, transfer media files (videos, music and photos) from your computer to your micro SD card, then insert it into The tablet as described below.

## To insert and use a Micro SD card

Align the memory card with the TF card slot and push it into the spring-loaded slot until you hear a click. The metal contacts of the memory card should face up towards the LCD screen, i.e. side with words face up towards the back of the Tablet as shown in the picture.

Do not attempt to insert objects other than a micro SDHC memory card into the card slot. A compatible memory card should fit easily into the card slot. If you encounter resistance, check the alignment of the card. Do not attempt to force the card in.

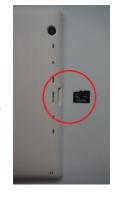

## To Remove a Memory Card

Before removing the memory card, **UNMOUNT** the memory card for safe removal:

• From Home screen => Applications Menu => Settings => Storage => Unmount SD Card

Now push the card further into the slot until you hear a click. The card will spring out of the slot. Grasp the card by its edge to remove it.

To avoid damage and data corruption, do not remove a memory card while data is being written to or read from the card. For example, do not remove a card while playing a music file stored on the card.

## 2.3 Turn on the Tablet

- Press the power key circled in red for 5 seconds.
- The Simbans logo will show up in the middle of the screen, followed by the Android logo.
- Wait for about 30 seconds for Android to load and start the apps. You will then see the lock screen with a clock in the middle.
- Press and swipe up the lock icon to unlock.
- The Tablet will guide you through the basic operations of the tablet. Press
  OK to continue.

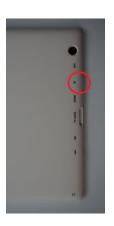

## 2.4 Home screen

When you first turn on and unlock your tablet, you will get to the home screen. Each icon represents an application (app). We will go into each app in details later. Whenever you want to return to the home screen, you can press the Home button on the left side on the device or tap on the home button located at the bottom of the screen as circled in red in the diagrams below.

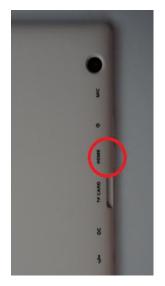

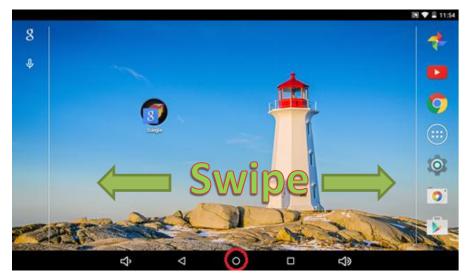

There are 5 pages on your home screen you may swipe (refer to section 2.5.B) to your left or right anywhere from your home screen to change the view as indicated by the arrows in green.

#### 2.5 Touch Screen Actions

You can control all the functions of the Tablet by using the touch screen in combination with the three touch keys located at the bottom of the screen. To control the Tablet, use your finger to select the icons, buttons, menu, on-screen keyboard, and other items displayed on the screen. You can perform the following actions with your fingers:

- A. Touch an option to select it
- **B.** "Touch and drag" to move items or to scroll through lists by touching and holding, then gliding your finger over the screen.
- **C.** Use a finger and thumb to "pinch zoom" on-screen items such as photographs and web pages.

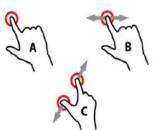

## 2.6 Changing the language

The default language of the Tablet is English. To change the language:

- Go to Settings by pressing icon on Home screen or via Applications Menu
- Scroll to Personal section => Select Language & Input => Tap on Language
- Select desired language

#### 2.7 Connect to Wi-Fi

- Go to Settings by pressing icon on Home screen or via Applications Menu
- Under Wireless & network section => Select Wi-Fi
- · Turn on wi-fi by pressing the circled icon

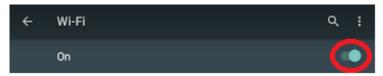

- A list of available wireless network names (SSID) will appear
- Select your wireless network, enter the password and press connect
- Wait while the Tablet connect to the network

An icon will be displayed in the status bar to show the wireless connection status

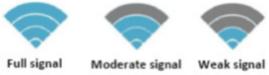

Once you are connected to a wireless network, you can select it on the list, to view the connection details (e.g. signal strength, link speed and IP address). You can use the Forget option to disconnect from the network and remove the stored password.

## 2.8 Sign in to Google account

- Go to Settings by pressing icon on Home screen or via Applications Menu
- Scroll to Personal section => Select Accounts => Add account => Google
- If you have an existing Google account
  - ⇒ Enter your Google email and press Next
  - ⇒ Enter your Google account password and press Next
  - ⇒ Accept the Terms of Service and Privacy Policy
  - ⇒ Select backup options, payment info accordingly
- If you do not have a Google account yet,
  - ⇒ Select "Or create a new account"
  - ⇒ Enter you first name and last name and press Next
  - ⇒ Enter your desired username and press Next
  - ⇒ Create your password with at least 8 characters and press Next
  - ⇒ You will be prompted to add your phone number. You may insert your phone number or skip this step.
  - ⇒ Agree to the Privacy Policy and Terms of Service by pressing "I agree"
  - ⇒ Sign in to your Google account by pressing Next

The Tablet is now ready for use.

# 3. Getting Started

## 3.1 Power on and off

**To turn on the Tablet**: Press and hold the power key **b** until the LCD screen turns on. Wait until the Home screen appears. The tablet is now ready to use.

**To turn off/ reboot the Tablet**: Press and hold the Power key **until the "power off" menu appears.** Choose "Power off" to turn off the Tablet or "Reboot" to reboot the device.

**To lock screen**: When the Tablet is on, press the power key once to lock screen. The tablet will enter the standby mode.

**To unlock screen**: When the Tablet is on but in standby mode, press the power key once to unlock screen. The home screen will show up. Press and swipe up the lock icon to unlock.

**Note**: If a password has been set, enter the password to unlock the screen.

## 3.2 Basic operations

The navigation bar is located at the bottom of the screen and it consists of the following buttons:

- (A) Applications Menu button: Lists all the apps and widgets installed on your tablet
- (B) Home button: Brings you back to home screen
- (C) **Return button**: Brings you back to your previous app/ action
- (D) Task button: Shows you a list of apps you recently used
- (E) Volume button: Allows you to adjust the volume of the tablet

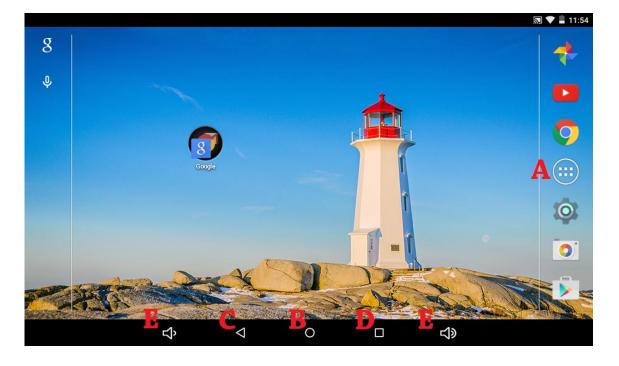

## 3.3 Display Orientation

This Tablet features a built-in G-Sensor which monitors the Tablet's current orientation and automatically adjusts the display to match.

Simply turn the Tablet to either the portrait or landscape position, and the display will rotate to match.

The sensor works best when the tablet is rotated perpendicular to the ground (i.e., when the Tablet is held upright and not flat on its back).

## 3.4 Notification Bar / Quick Menu

You will receive notifications from various apps from time to time. To view the messages, swipe down from the notification area on the top. You will also see the quick menu where you can adjust the screen brightness level by moving the sun icon as circled below. You may also turn on wifi, Bluetooth, airplane mode, auto rotate, location and cast screen.

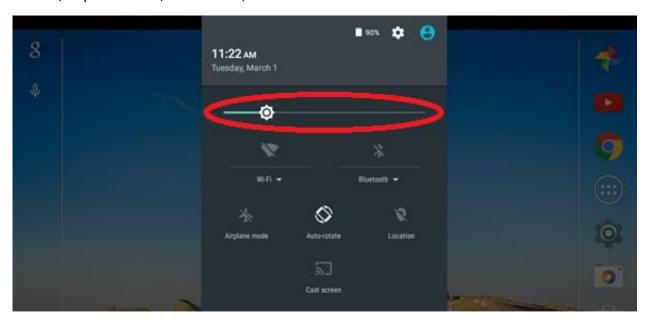

## 3.5 Setting the background picture

You can set the background to a picture of your choice.

- Go to Settings by pressing icon on Home screen or via Application Menu
- Select Device => Display => Wallpaper
- Choose wallpaper from
  - ⇒ Live wallpapers: system built-in wallpaper with animation
  - ⇒ Photos: photos taken by you on the Tablet (refer to section 4)
  - ⇒ Wallpapers: system built-in wallpaper

## 3.6 Adding shortcuts or widgets to Home screen

You can add app shortcuts or widgets of your favorite/ frequently used apps to your home screen for quick and easy access. They can be placed anywhere on your Home screen.

## To place a shortcut on the Home Screen

- Go to Applications Menu
- You may select an app or a widget on from the top of the Applications Menu as circled below

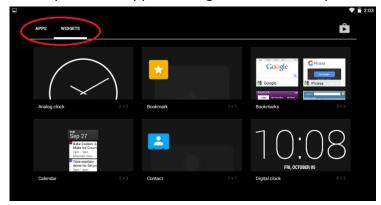

- Touch and hold your desired app/ widget icon
- Applications menu will close and you will return Home screen with the app you selected

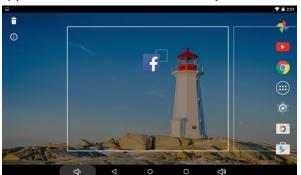

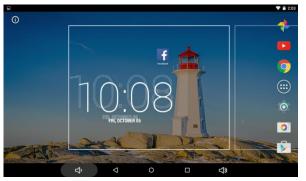

• Drag and place the app anywhere on the grid, and then release it to place it in that position.

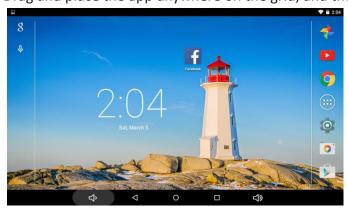

• You may navigate between the 5 pages of home screen by dragging the icon to the left or right black border or the screen

## To remove a shortcut on the Home Screen

- Touch and hold the shortcut you want to remove
- Drag it to the cross on the top left corner on the Home screen

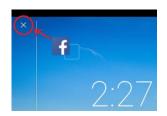

## 3.7 Setting up bluetooth

You may connect the Tablet to your Bluetooth devices such as Bluetooth headphone or speaker.

- Turn on your Bluetooth device to be connected with the Tablet. Make sure it is visible to other devices or in pairing mode. Refer to the device manual for details.
- On your tablet, go to Settings via Home screen or Applications Menu
- Select Bluetooth under Wireless & networks section
- Turn on bluetooth by pressing the circled icon
- Wait for 10s or refresh the page from the Bluetooth settings (3 dots on the top right corner)
- Your Bluetooth device's name should appear on the list
- Select your device to start pairing

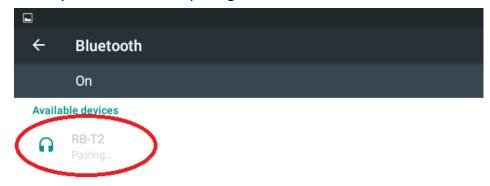

simbans. mw is visible to nearby devices while Bluetooth settings is open.

- You may be prompt to enter a code for pairing
- Wait for 10-15s to complete pairing

# 4. Camera Operations and Viewing Photos

## **Taking Photos**

• Go to Camera from Home screen or via Applications Menu

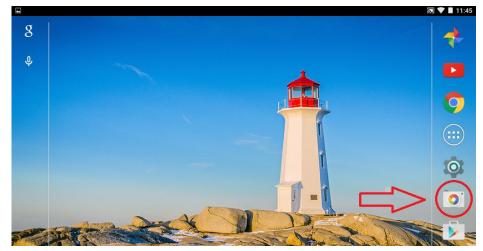

- · Camera at the back of the Tablet will start shooting
- Lift the Tablet and turn it to the subject. Tap on the target object to focus.
- Tap on anywhere within the black block with camera icon to shoot

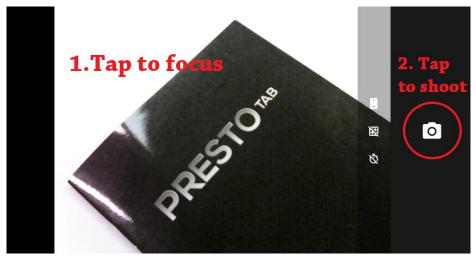

 You may change camera settings by tapping on the icon with 3 dots above the camera block

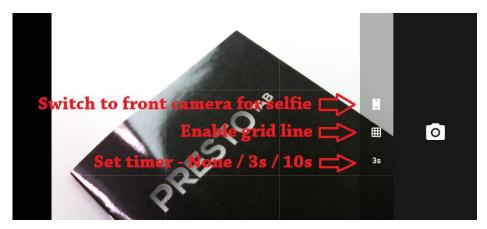

## **Taking Video**

- Swipe from the left border of the camera screen to right
- You will have 3 options to choose from Lens Blur, Camera and Video

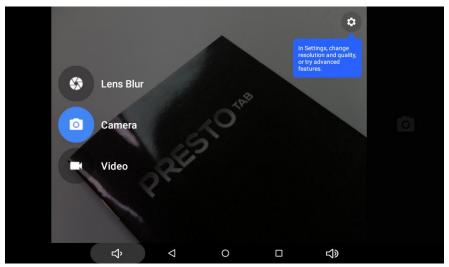

- Tap on Video option
- Start shooting a video by tapping the video block. A timer will appear on the top left corner.

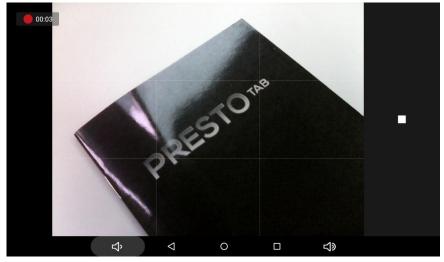

• Stop shooting the video by tapping the stop block (with a square)

## **Viewing Photos or Videos**

Go to Photos from Home screen or via Applications Menu
 (Alternatively, swipe from the right border of the camera screen to left)

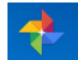

- All the photos/ videos taken will be appear
- Touch a photo to enlarge
- You may swipe to your left or right to view different photos in the enlarged screen

# 5. Browsing the Internet

Before we start browsing the Internet, please make sure you have set up the wireless network (wi-fi) connection (refer to section 2.7 for detailed steps).

• The Chrome app is pre-installed on the Tablet. It is a web browser and it allows you to browse any website. Tap on the Chrome icon next to the red arrow below.

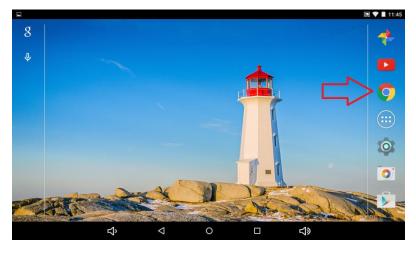

• The screen below will appear. If you tap on URL search bar, a virtual keyboard will show up.

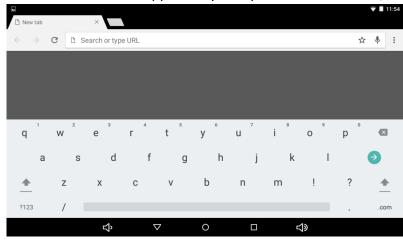

You may enter a website URL address or type in any search keywords, e.g. Simbans Amazon

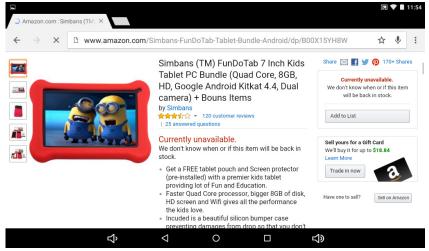

# 6. Installing Apps from Google Play and Uninstalling Apps

You can download apps from the Google Play Store.

## To install an app from Google Play

- Make sure you are connected to a wireless network (refer to section 2.7)
- Go to Play Store from Home screen or via Applications Menu

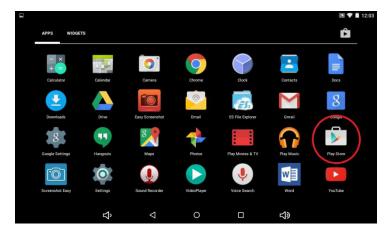

• Search for the app you would like to download, e.g. Facebook. Tap on the app you want.

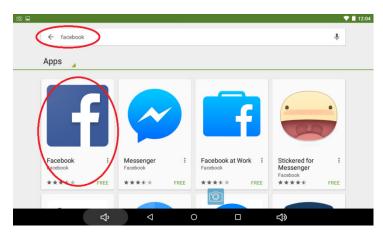

• Select install and accept the terms of the app. Wait for the Tablet to download and install it.

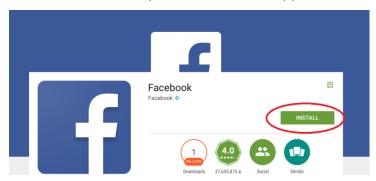

## To uninstall an app

- Go to Settings from Home screen or via Applications Menu
- Select Apps => Scroll and select the application you would like to uninstall
- Select Uninstall
- Select OK to confirm uninstallation

# 7. Transferring files to / from tablet, SD card and Computer

## To transfer files to / from the Tablet to SD card

- Insert a micro SD card into the Tablet (refer to section 1.2 step 4)
- Install app "ES File Explorer" from Google Play Store (refer to section 6)
- Start ES File Explorer from Applications Menu
- Navigate to the folder on the Tablet containing files to be transferred from the left pane

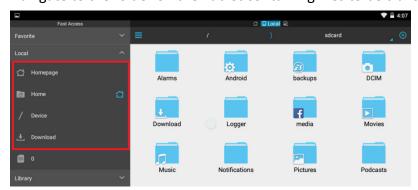

• Press the folder / file for 3 seconds until a tick shows up. You may select multiple folders / files at this point. Select Copy / Cut.

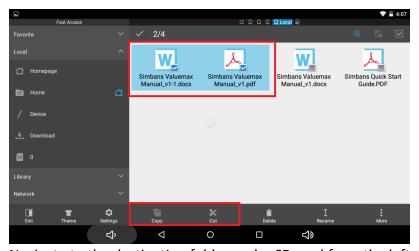

• Navigate to the destination folder under SD card from the left pane. Select Paste.

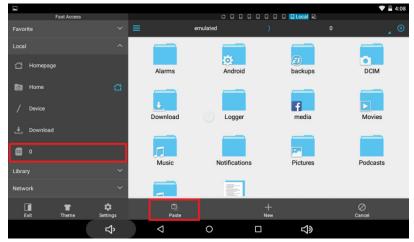

Wait for files to be transferred

You may transfer files from SD card to the Table using the same method.

## To transfer files to / from the Tablet to Computer

- Connect the Tablet to Computer with the USB cable provided (refer to section 1.2 Step 3)
- On the Tablet, swipe down the notification bar/ quick menu. You should see an option for "Connected as a media device". If not, touch the connected notification and select Connect as Media device (MTP)

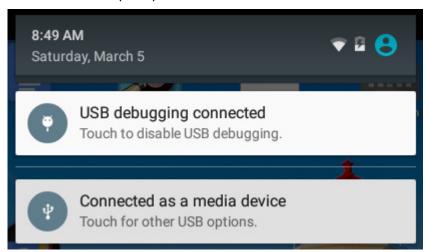

- On your computer, go to C Drive => You will see a folder for Valumax under Portable Device
- Double click the Valumax folder with your mouse. Double click Internal Storage folder. Copy and Paste files to and from your computer.

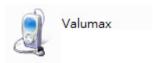

## 8. Using Google Map

Google Maps app allows you to search for any location on a map or aerial photograph and find directions when travelling from one location to another.

To use Google Map, go to Application Menu on Home screen. Search for Maps app icon as circled below. You will need to accept the privacy policy the first time you use it.

A map will show up as follows. (The location may vary depending where you are)

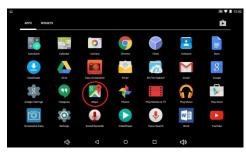

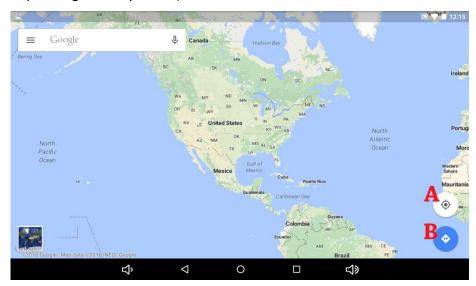

There are two options at the right bottom corner

- A. Allows you to locate your current location on the map
- B. Search for the direction/ route to a specific destination

You may tap on the search bar on the top and put in an address/ name of a place, e.g. Niagara Falls.

The app will show you the location of Niagara Falls on the map and also give you a brief description of the place if the information is available.

You may zoom into the map for specific street names by double tapping on the map or using a finger and thumb to "pinch zoom" (refer to section 2.5.C).

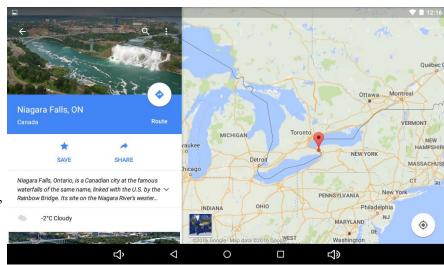

## 9. Resetting and Restoring the Tablet

**Reset** the Tablet if you encounter any software issues or are getting error messages. **Restore** the Tablet if you are having issues with starting up the Tablet or it is stuck at the android logo loading screen. You may also contact our customer support in this case.

## Resetting the Tablet

- Go to Settings by pressing icon on Home screen or via Application Menu
- Under Personal section, select Backup & reset => Factory data reset

This action will erase all data from your tablet's internal storage. Please make sure to back up your data to SD card or computer beforehand (refer to section 7).

## **Restoring the Tablet**

You may wish to restore your tablet when your tablet crashed or need an upgrade.

#### **Tools Needed**

You will need a few tools before getting started

- PhoenixSuit and OS Image download from link folder at <a href="http://ldrv.ms/1P1G5rp">http://ldrv.ms/1P1G5rp</a>
- Micro USB Cable
- Charger
- Computer (Running Windows XP or later)

## **Getting Started**

- Once the files above have been downloaded, PhoenixSuit must be installed
- Follow the onscreen instructions for installing PhoenixSuit and choose the default settings
- If you are prompted to install new hardware or a device driver, press the next button and follow the prompts
- You may encounter issues with the device drivers not installing properly, or another generic issue. These issues can be disregarded for now.
- Once done, open the program

## Flashing the Firmware

- Once you load up the program, you have a few choices
- You will select the "Firmware" option at the top of the page
- On the next screen, choose "Image" and browse the location of the image that you downloaded

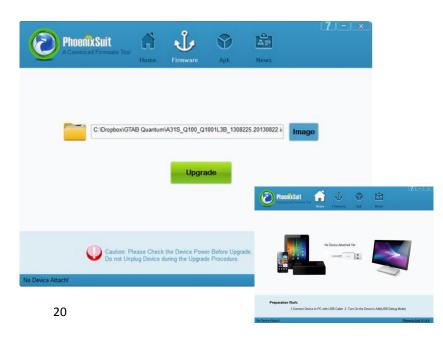

## This part is crucial and should be followed with absolute care!

- Make sure the tablet is OFF
- Press the HOME button and while holding the key down plug the micro-USB cable into the tablet and connect the other end into the Computer
- Now press the power button 10 times
- The next screen will be a confirmation to begin the flash
- Press Yes

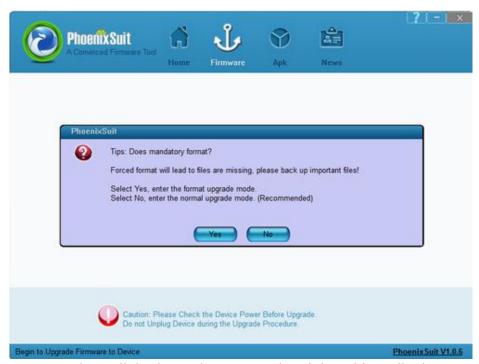

 A progress bar will display and once completed the tablet will reboot to the main Android OS.

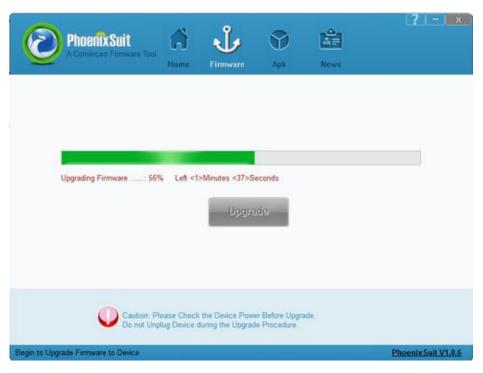

NOTE: Your tablet will need to have at least 30% charge.

# Thank you for purchasing Simbans Tablet. We hope you like our products.

Feel free to give us feedback on what you would like to see on this Manual via

- Simbans website (<a href="http://www.simbans.com/help.html">http://www.simbans.com/help.html</a>) or
- Simbans Facebook (https://www.facebook.com/simbans) or
  - Email us at support@simbans.com

## **FCC Warning:**

Any Changes or modifications not expressly approved by the party responsible for compliance could void the user's authority to operate the equipment.

This device complies with part 15 of the FCC Rules. Operation is subject to the following two conditions: (1) This device may not cause harmful interference, and (2) this device must accept any interference received, including interference that may cause undesired operation.

Note: This equipment has been tested and found to comply with the limits for a Class B digital device, pursuant to part 15 of the FCC Rules. These limits are designed to provide reasonable protection against harmful interference in a residential installation. This equipment generates, uses and can radiate radio frequency energy and, if not installed and used in accordance with the instructions, may cause harmful interference to radio communications. However, there is no guarantee that interference will not occur in a particular installation. If this equipment does cause harmful interference to radio or television reception, which can be determined by turning the equipment off and on, the user is encouraged to try to correct the interference by one or more of the following measures:

- —Reorient or relocate the receiving antenna.
- —Increase the separation between the equipment and receiver.
- —Connect the equipment into an outlet on a circuit different from that to which the receiver is connected.
- —Consult the dealer or an experienced radio/TV technician for help.

# Specific Absorption Rate (SAR) information

This equipment complies with FCC radiation exposure limits set forth for an uncontrolled environment. This transmitter must not be co-located or operating in conjunction with any other antenna or transmitter.